# **Submitting Roster Checks**

## **Why Roster Checks are Required**

- The Department of Education requires Seattle University to verify "Last Date of Attendance" to ensure we stay compliant with federal regulations regarding the treatment of Title IV Funds (Federal Financial Aid).
- Registration errors can be corrected in a timely fashion, thereby preventing unnecessary student billing and financial aid issues later in the term or academic year.
- The Roster Check process helps to ensure that our university census data is accurately reported.
- Students may only receive financial aid for classes that they are registered for and attending.
- Allows Public Safety personnel to locate students in case of emergency.

## **Instructions**

Faculty will report roster check information through [MySeattleU](https://my.ec.seattleu.edu/) after the last day to add/drop courses for the quarter. This process will require you to make an attendance selection for *each student* and should indicate students' class attendance so far in the quarter, not students' attendance for an individual class session.

If a student was erroneously dropped from a course, they must submit a [Registration Change](https://nam02.safelinks.protection.outlook.com/?url=https%3A%2F%2Fforms.seattleu.edu%2F%23%2Fform%2F65%2F%3Fheader%3Dfalse%26focus%3Dtrue&data=04%7C01%7Cscottj5%40seattleu.edu%7C330e86bfc793402153a008d9b514360d%7Cbc10e052b01c48499967ee7ec74fc9d8%7C0%7C0%7C637739920686921661%7CUnknown%7CTWFpbGZsb3d8eyJWIjoiMC4wLjAwMDAiLCJQIjoiV2luMzIiLCJBTiI6Ik1haWwiLCJXVCI6Mn0%3D%7C3000&sdata=2N89V9VCk68A86dssAplvAKWvwMaKekBSK5LT65IiB4%3D&reserved=0) - Petition to the Dean (e-form) and indicate a Late Add in order to be re-added to the course/roster.

## **Step 1**

#### Log in to [MySeattleU](https://officeoftheregistrar.cmail19.com/t/d-i-ztytyld-l-j/) and select Faculty.

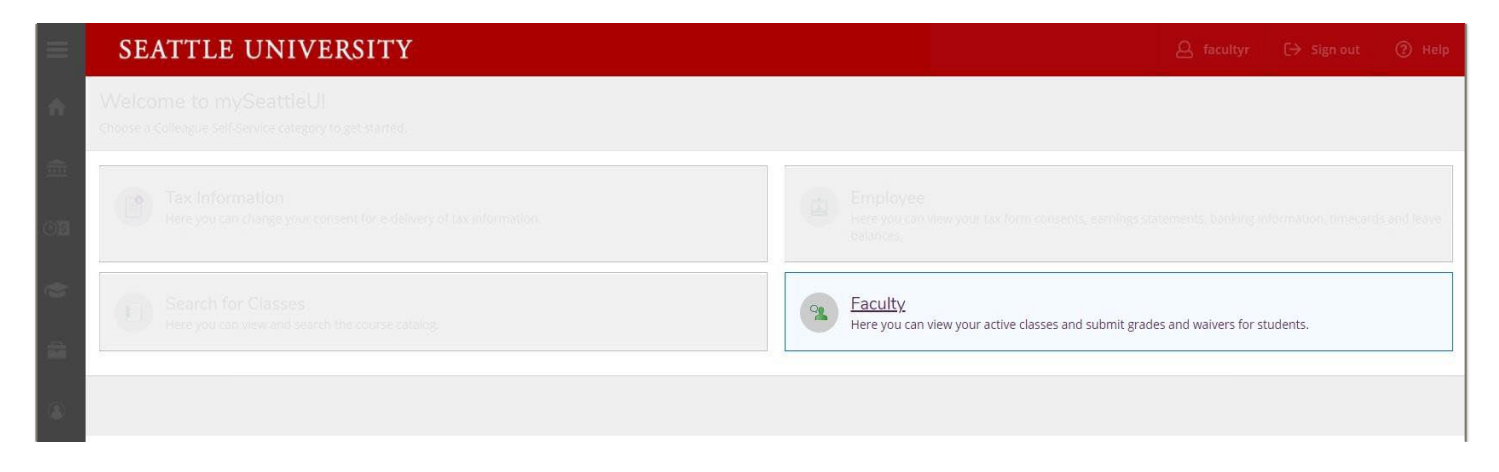

Selecting Faculty will take you to an overview of the sections assigned to you.

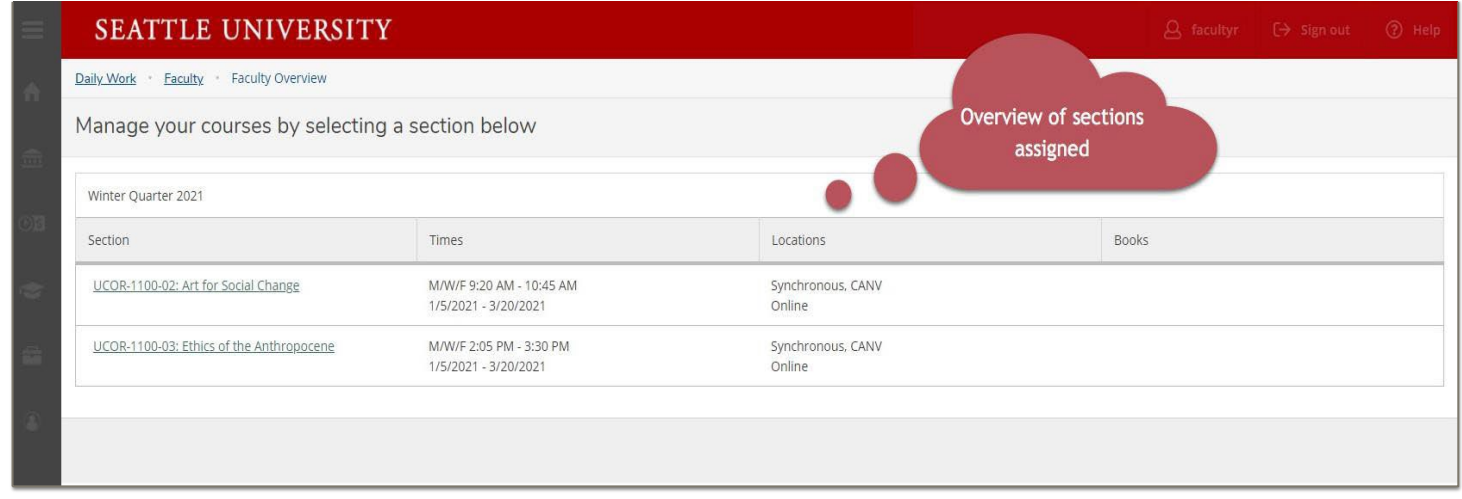

# **Step 2**

## Select the section to view section details.

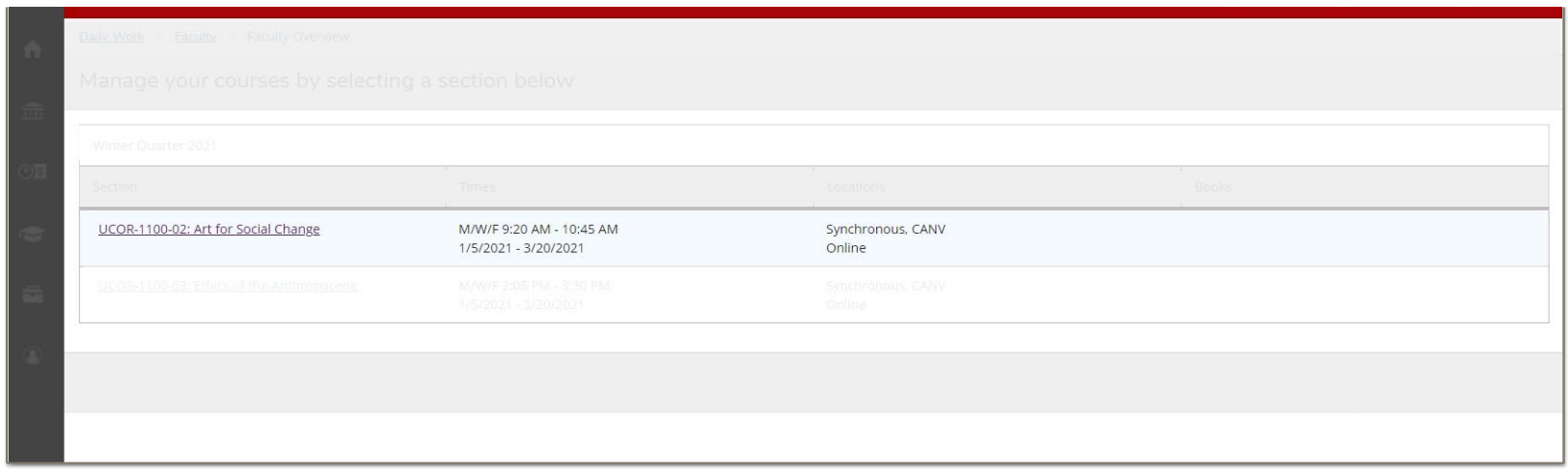

## **Step 3**

#### In Section Details, select *Roster Checks & Grading*

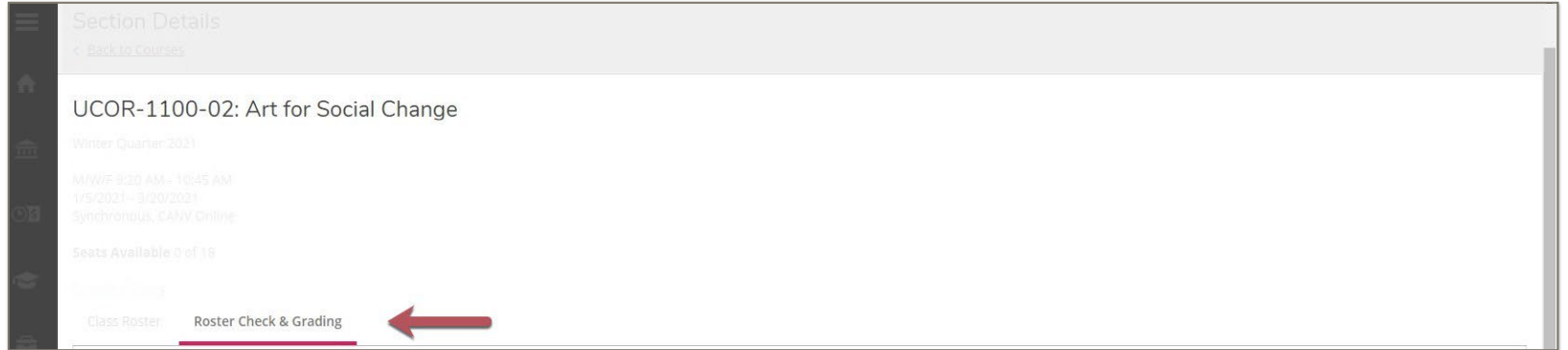

#### **Step 4**

Below *Roster Checks & Grading*, select *Roster Check*

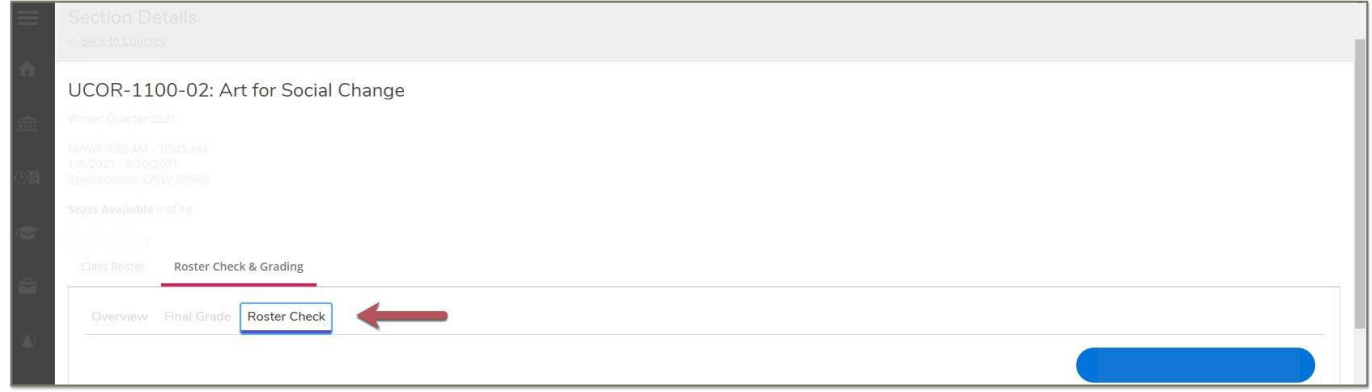

## **Step 5**

You will now see your class roster for that section. You must make a selection for *each individual student*. There is not a "select all" option. Carefully read and select the proper designation based on the 4 possible scenarios below. There is no submit button. Changes can be made up until the deadline.

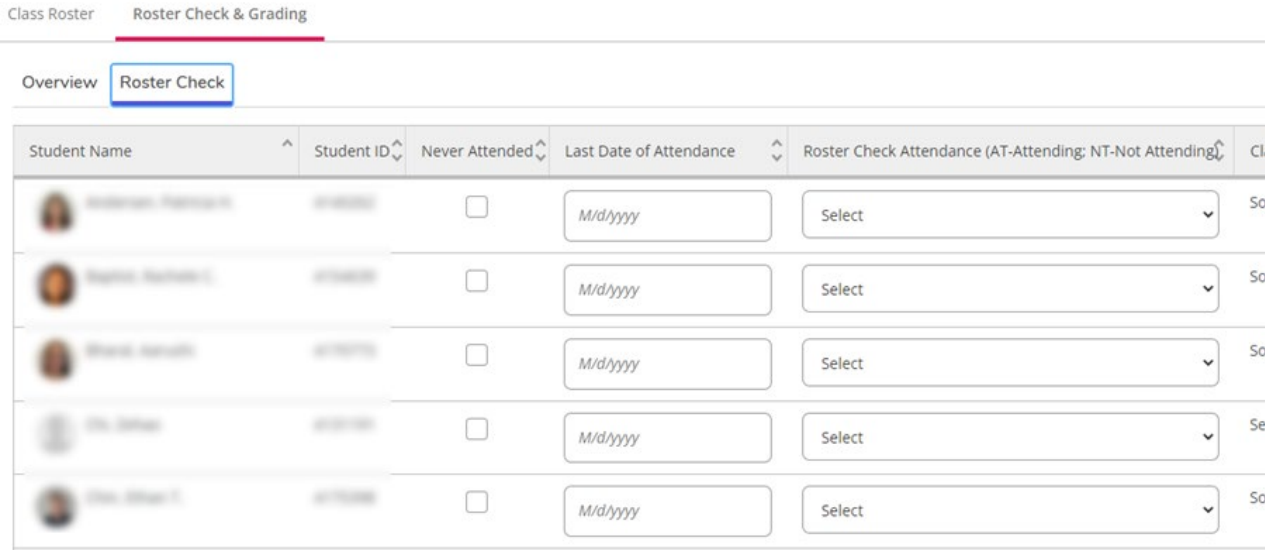

#### **Scenario 1**

If a student is attending class sessions or has indicated that they intend to attend your class, select **AT** and move on to the next student.

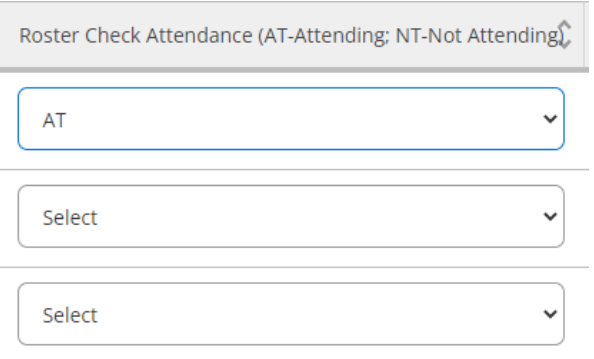

### **Scenario 2**

If a student *has not* attended your class and *has not* notified you that they intend to attend your class, check the **Never Attended** box and select **NT** and move on to the next student.

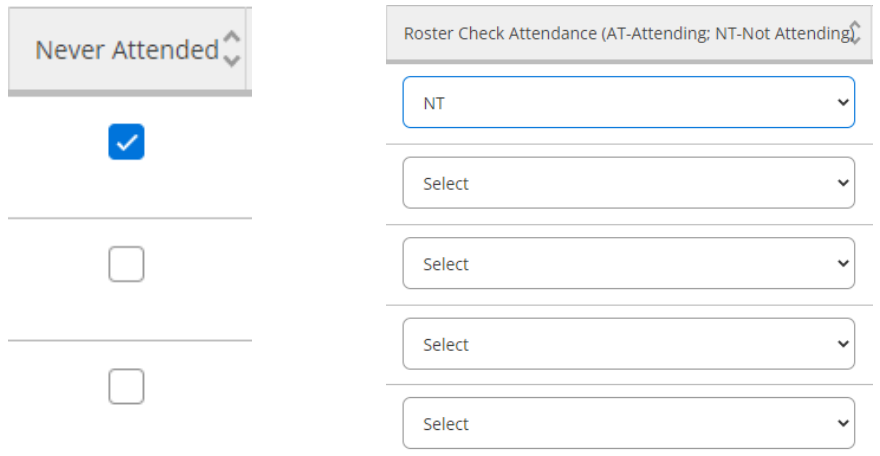

#### **Scenario 3**

If a student is attending class sessions but has indicated that they are no longer going to attend your class, select **NT** and indicate the student's **Last Date of Attendance** and move on to the next student.

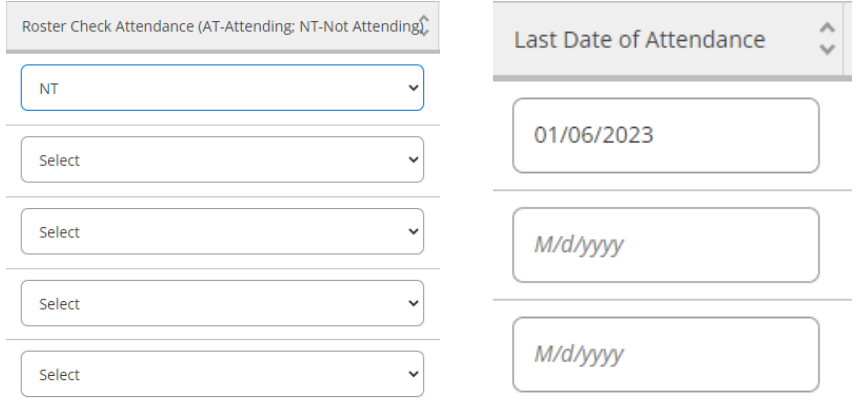

#### **Scenario 4**

If a student is attending and is not on the roster, they are not registered for your course. The student must submit a Registration [Change - Petition to the Dean \(e-form\)](https://nam02.safelinks.protection.outlook.com/?url=https%3A%2F%2Fforms.seattleu.edu%2F%23%2Fform%2F65%2F%3Fheader%3Dfalse%26focus%3Dtrue&data=04%7C01%7Cscottj5%40seattleu.edu%7C330e86bfc793402153a008d9b514360d%7Cbc10e052b01c48499967ee7ec74fc9d8%7C0%7C0%7C637739920686921661%7CUnknown%7CTWFpbGZsb3d8eyJWIjoiMC4wLjAwMDAiLCJQIjoiV2luMzIiLCJBTiI6Ik1haWwiLCJXVCI6Mn0%3D%7C3000&sdata=2N89V9VCk68A86dssAplvAKWvwMaKekBSK5LT65IiB4%3D&reserved=0) and indicate a Late Add in order to be added to the course/roster.

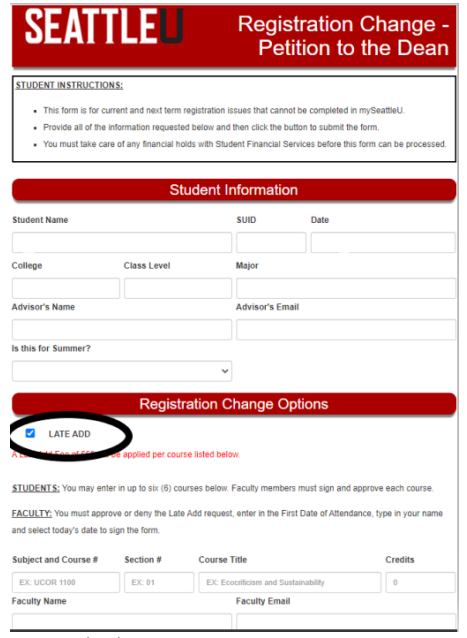